## **NEW STORAGE VOLUME WIZARD**

Build one or two volumes using the New storage volume wizard. You can select:

■ JBOD

.

- RAID 0 (two disks minimum)
- RAID 1 (two disks minimum for data protection)

**Important note on creating a single-disk volume:** Single-disk volumes can be created with expansion in mind. For example, you can use the New storage volume wizard to create a single-disk volume using JBOD or RAID 1. Though the volume will not provide data protection in a single-disk RAID 1 configuration, it is prepared for expansion when you add a second disk to the enclosure.

**Important info:** It is recommended that all users back up data to DAS or another NAS as further protection against disk failure or secondary points of failure (e.g. hardware, network, etc.) See [Backup Jobs](http://manuals.lacie.com/en/manuals/2big-5big-nas/backup/start) for details.

[One disk](#page--1-0)

Install the disk into the enclosure before following the directions below. For instructions, see [Remove/Insert a](http://manuals.lacie.com/en/manuals/2big-5big-nas/raid2big/2big03-diskinstall) [Hard Disk](http://manuals.lacie.com/en/manuals/2big-5big-nas/raid2big/2big03-diskinstall) or [Connect to the Network: Diskless LaCie 2big NAS.](http://manuals.lacie.com/en/manuals/2big-5big-nas/setup/diskless-2big)

1. Select **One new disk** at the top of the left-hand column, then choose **Add storage**.

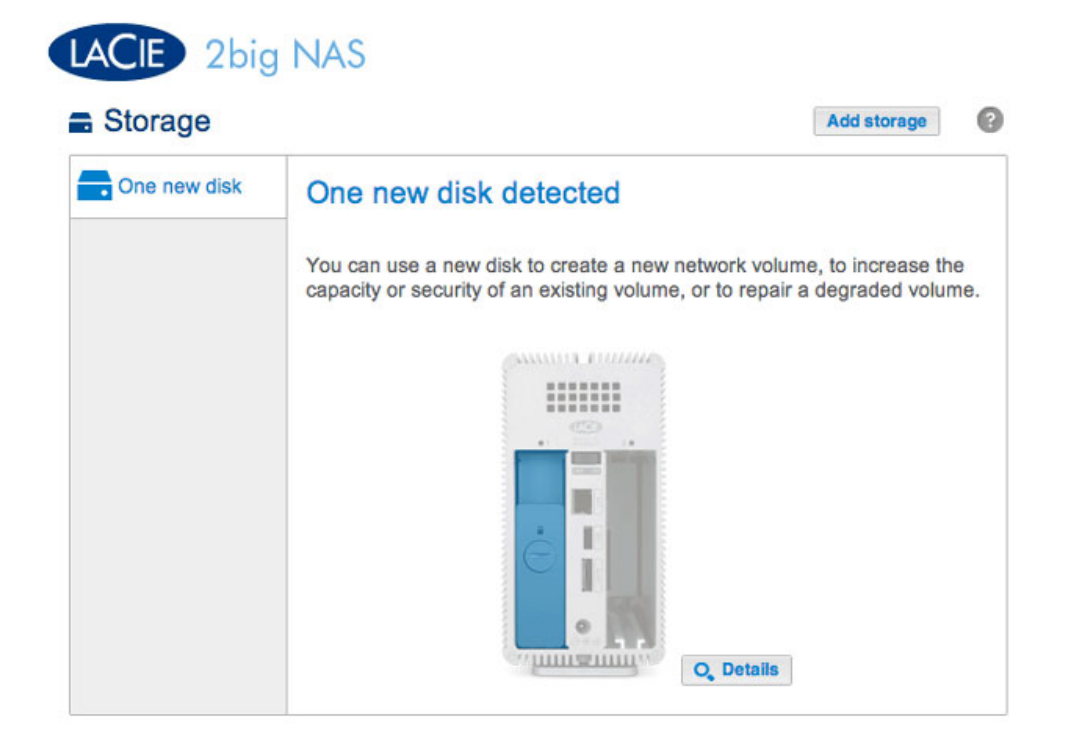

2. Select **Network volume** then choose **Next**.

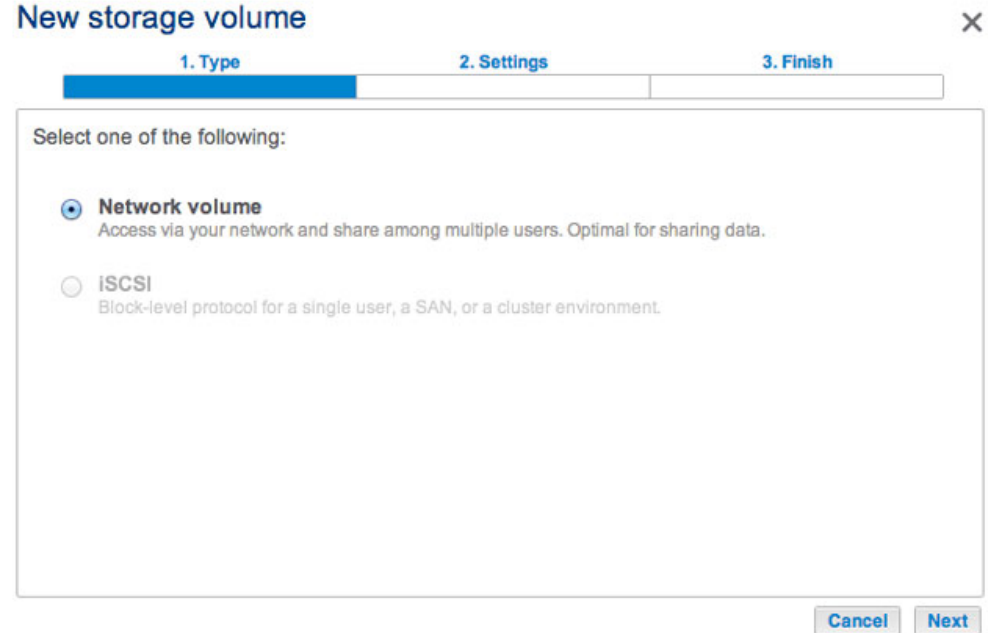

3. Select the check box under the new disk then choose **Next**.

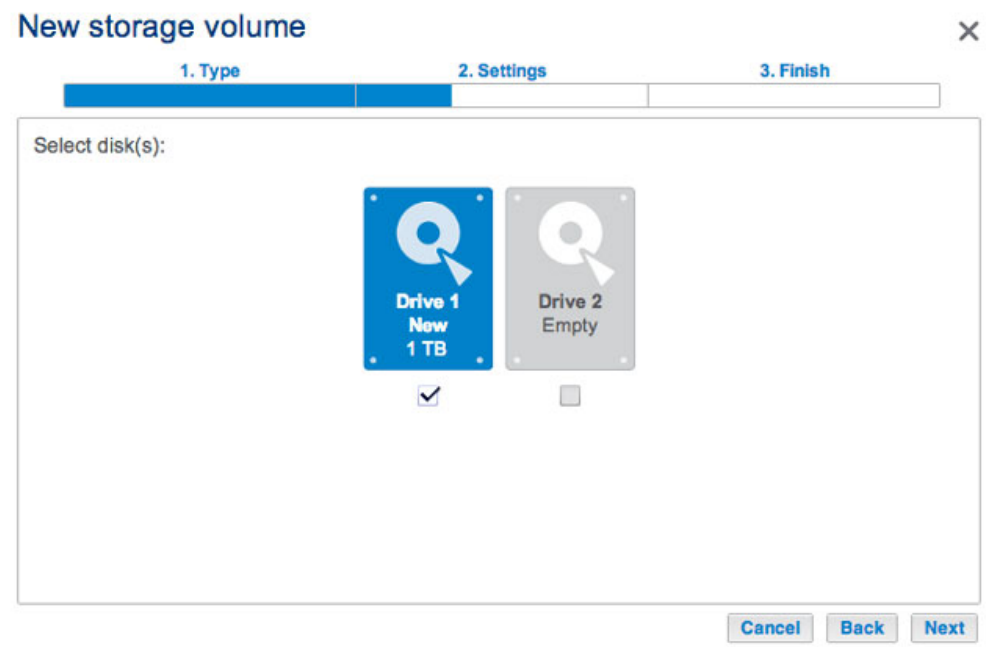

- 4. The RAID selection window helps you to select the optimal configuration for your environment:
	- Select a RAID mode's radio button to view an explanation of its strengths and weaknesses.
	- Use the cursor to choose the grey *i* tooltip to see a graphic summary of the strengths and weaknesses of each level of RAID.
- 5. Select JBOD or RAID 1, then choose **Next**.

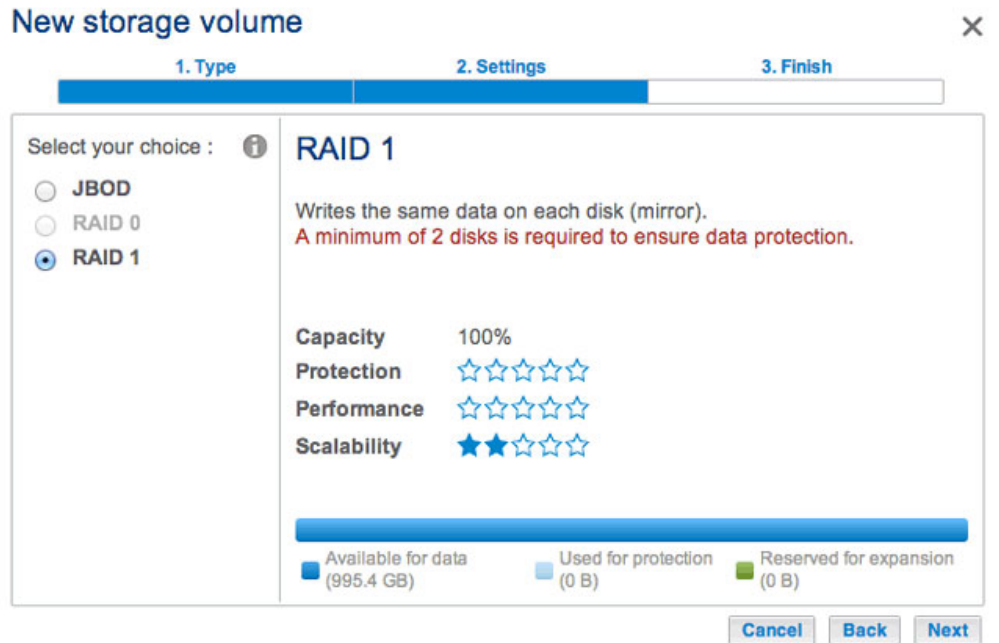

6. Review the summary window then choose **Finish**. A popup window cautions you that all data on the selected disk will be deleted to create the volume. Select **Yes** to build the volume.

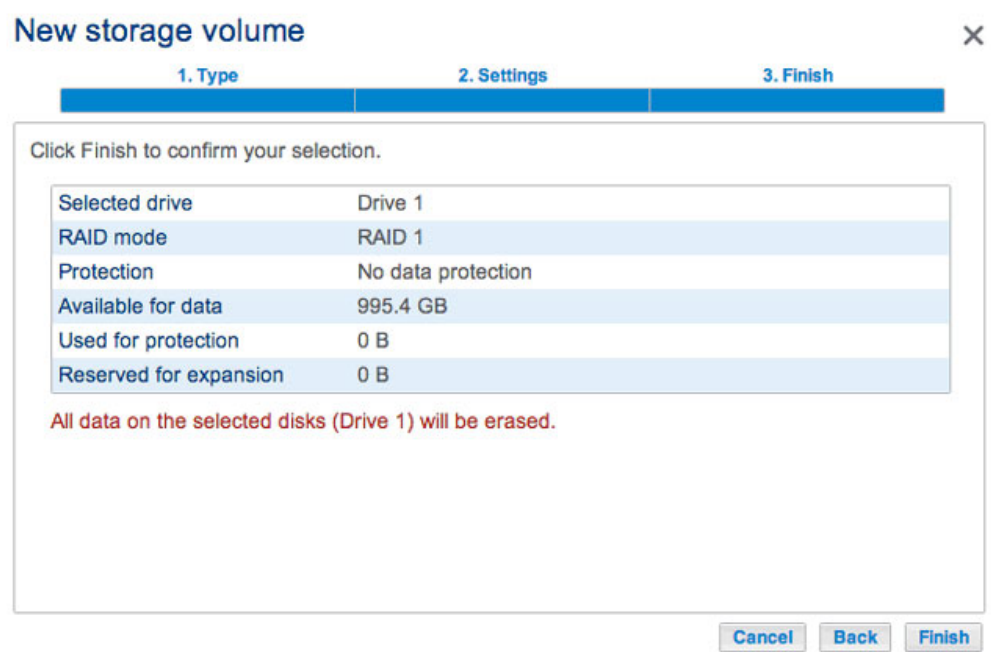

To expand a single-disk volume, see [Hard Disk Expansion.](http://manuals.lacie.com/en/manuals/2big-5big-nas/raid2big/2big02-expdisk)

[Two disks](#page--1-0)

Install disks into the enclosure before following the directions below. For instructions, see [Remove/Insert a Hard](http://manuals.lacie.com/en/manuals/2big-5big-nas/raid2big/2big03-diskinstall) [Disk](http://manuals.lacie.com/en/manuals/2big-5big-nas/raid2big/2big03-diskinstall) or [Connect to the Network: Diskless LaCie 2big NAS](http://manuals.lacie.com/en/manuals/2big-5big-nas/setup/diskless-2big).

1. Choose **Add storage** to launch the New storage volume wizard.

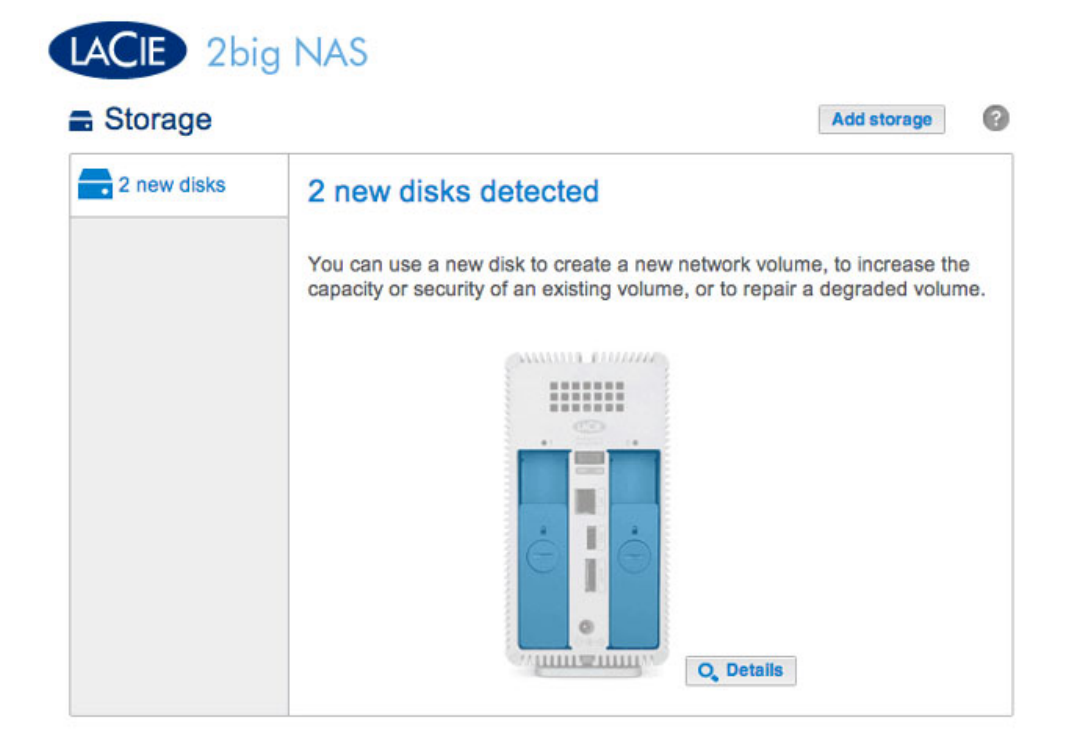

2. Select **Network volume**, then choose **Next**.

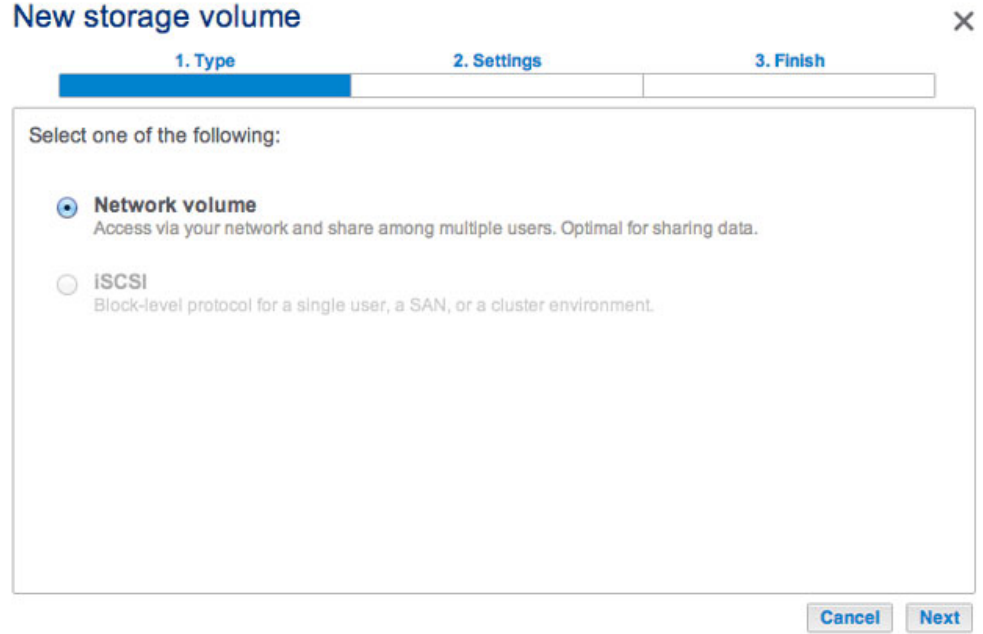

3. The Select disks window lists all the disks in the enclosure. Select the box under each disk then choose **Next**. All data on the disks will be deleted to create the RAID configuration.

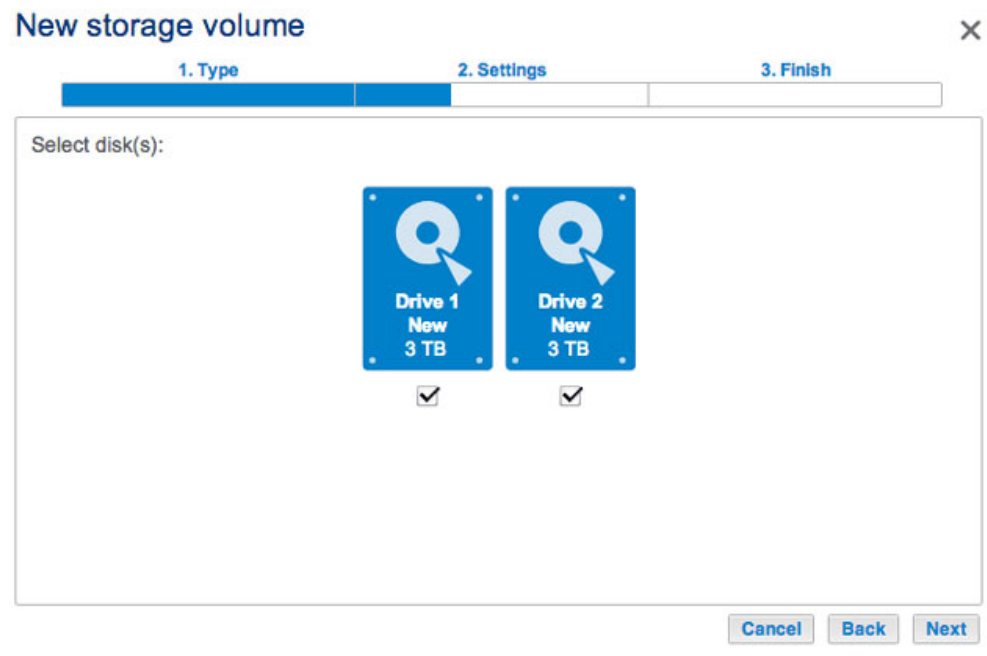

- 4. The RAID selection window helps you to select the optimal configuration for your environment:
	- Select a RAID mode's radio button to view an explanation of its strengths and weaknesses.
	- Use the cursor to choose the grey i tooltip to see a graphic summary of the strengths and weaknesses of each level of RAID.
- 5. Select the level of RAID that you want then choose **Next**. Note, if you are reconfiguring an existing RAID, the new mode will erase files on the shares but your Dashboard configuration will not be affected.

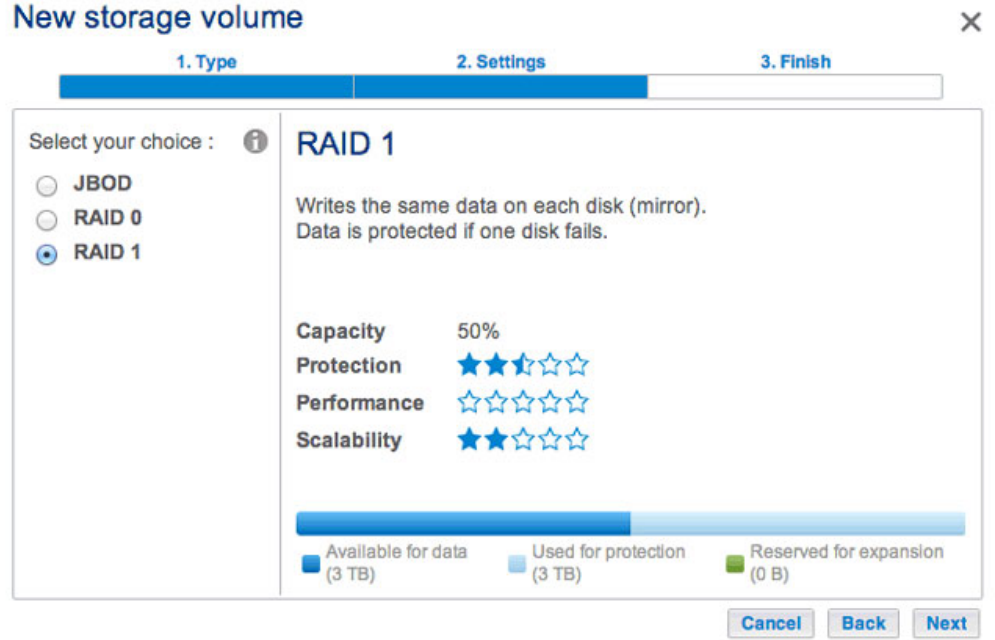

6. Review the summary window then choose **Finish**. A popup window cautions you that all data on the selected disks will be deleted to create the volume. Select **Yes** to build the RAID.

## New storage volume

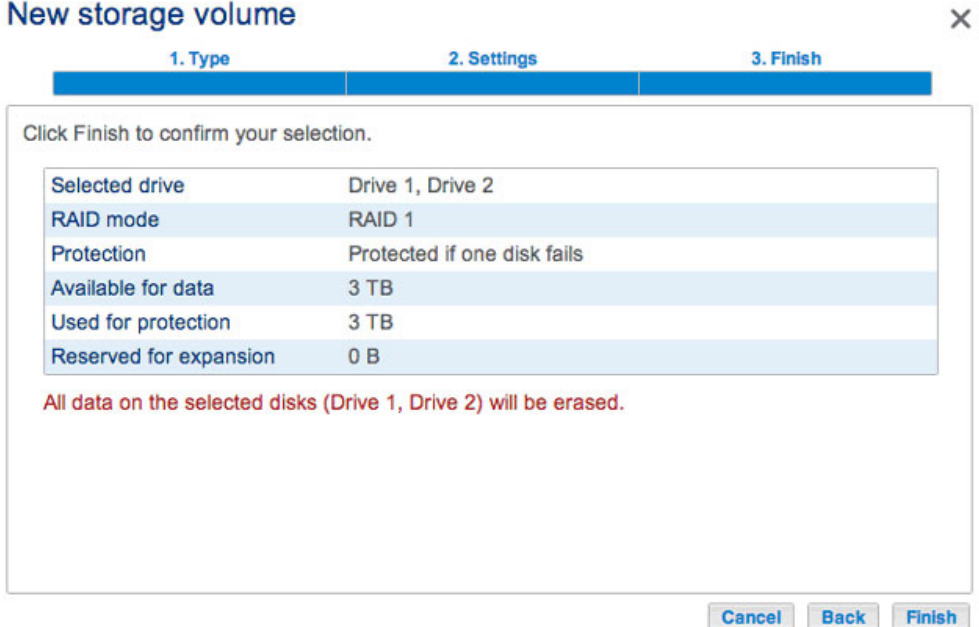